# **Gimp - TP Clonage entre images**

- Objet : Gimp Outil clonage
- Niveau requis : [débutant,](http://debian-facile.org/tag:debutant?do=showtag&tag=d%C3%A9butant) [avisé](http://debian-facile.org/tag:avise?do=showtag&tag=avis%C3%A9)
- Commentaires : TP de clonage entre deux images.
- Débutant, à savoir : [Utiliser GNU/Linux en ligne de commande, tout commence là !](http://debian-facile.org/doc:systeme:commandes:le_debianiste_qui_papillonne)
- Suivi : [à-tester](http://debian-facile.org/tag:a-tester?do=showtag&tag=%C3%A0-tester)
	- o Création par **S**smolski le 04/01/2012
	- Testé par …. le ….
- Commentaires sur le forum :  $C$ 'est ici<sup>[1\)](#page--1-0)</sup>

# **Acquisition des images pour ce TP**

Voici les 2 images nécessaires à ce TP :

#### **image1 :**

 $\pmb{\times}$ 

```
image2 :
```
 $\pmb{\times}$ 

```
Images prises au hasard, toutafé Madame !
```
### **Ouvrir les images**

Dans un terminal, tapez :

gimp /chemin/image1(photo) /chemin/image2(dessin)

# **Outil selection**

Tapez le raccourcis clavier

M

# **Sauvegarder**

Enregistrer immédiatement une copie-sav des images originales

 $|Ctrl + Maj + S|$ 

l'autre image

 $|Ctrl + Maj + S|$ 

Et disposez-les de manière à être entièrement visibles sur le bureau.

 $\pmb{\times}$ 

### **Calque**

Si vous ne l'avez pas déjà sur le bureau, ouvrez votre fenêtre Calque

 $Ctrl + L$ 

Activez l'image1 et créez un calque vierge

```
Ctrl + Maj + N
```
Laissez le calque vierge sélectionné dans la fenêtre des calques.

### **Cible**

Activez l'image2 en cliquant dessus et ouvrez l'Outil Baguette magique

U

Réglez les options de l'outil dans la Boîte à outil ainsi :

 $\pmb{\times}$ 

Cliquez sur le fond rose avec l'Outil baguette magique, inverser la sélection et revenez à l'Outil de sélection/déplacement par

 $|Ctrl| + ||$ 

Ctrl + M

```
Copiez la sélection Ctrl + C
```
 $\pmb{\times}$ 

- 1. Activez l'image1 par un clique et y coller la copie  $C \text{tr} \Vert + \text{V}$
- 2. Dans la fenêtre des calques, sélectionnez le calque de la copie avec un clique.
- 3. Revenez à l'image2 et fermez-la Ctril+W

Voilà où nous en sommes sur le bureau :

 $\pmb{\times}$ 

#### **Calque échelle**

Pour réduire le calque copié, tapez

 $Ctrl + T$ 

Dans la boîte de dialogue vérifiez que la chaîne Hauteur Largeur est lié et réduisez d'un tiers la dimension du calque :

 $\pmb{\times}$ 

- 1. Validez en cliquant sur Échelle et passez à l'Outil rotation R
- 2. Donnez une valeur d'Angle de moins 20° = **-20** :

 $\pmb{\times}$ 

- 1. Validez par Rotation et passez à l'Outil sélection/déplacement M
- 2. Placez la tête de titia au bas en droite de l'image1 et activez l'Outil flou Maj + U en réglant l'outil comme ici :

 $\pmb{\times}$ 

- 1. Passer largement 2 3 fois l'outil flou sur le calque copie de l'image $2<sup>2</sup>$  jusqu'à obtenir un petit flou d'éloignement focus.
- 2. Cliquer dessus avec l'Outil sélection/déplacement M et cliquez sur l'image pour ancrer le calque copie.

### **Finalisation**

 $\pmb{\times}$ 

Voilà, enregistrer d'abord cette image en **xcf** puis une seconde fois en **jpg** avec acceptation de la compression des calques.

Au format .xcf

 $Ctrl + S$  ou  $Ctrl + Maj + S$ 

Au format .png ou .jpg, etc…

 $|Ctrl| + E|$  ou  $|Ctrl| + | Maj| + E|$ 

# **Quitter**

Fermer l'image

Ctrl + W

Et quitter gimp si nécessaire

#### Ctrl+Q

Amusez-vous bien, Bisou aux vaches (**titia** comprise), ces toujours merveilleux modèles doux et placides.

[1\)](#page--1-0)

N'hésitez pas à y faire part de vos remarques, succès, améliorations ou échecs !

[2\)](#page--1-0)

dessin

From: <http://debian-facile.org/> - **Documentation - Wiki**

Last update: **11/03/2016 17:56**

Permanent link: **<http://debian-facile.org/doc:media:gimp:tp-clonage>**

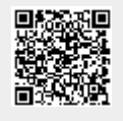